## **VISMA ENTERPRISE – BEHANDLING AV FAKTURA**

Dine faktura finner du under **faktura** i menylinjen eller i oppgavefeltet. Du vil også få varsel på mail 14 dager før forfall på faktura som ligger på deg som saksbehandler.

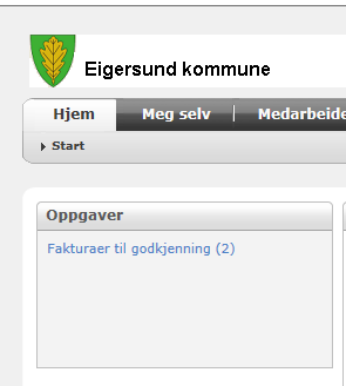

**HUSK : Behandle faktura ukentlig – noen skal få dem videre til betaling etter at du er ferdig !** 

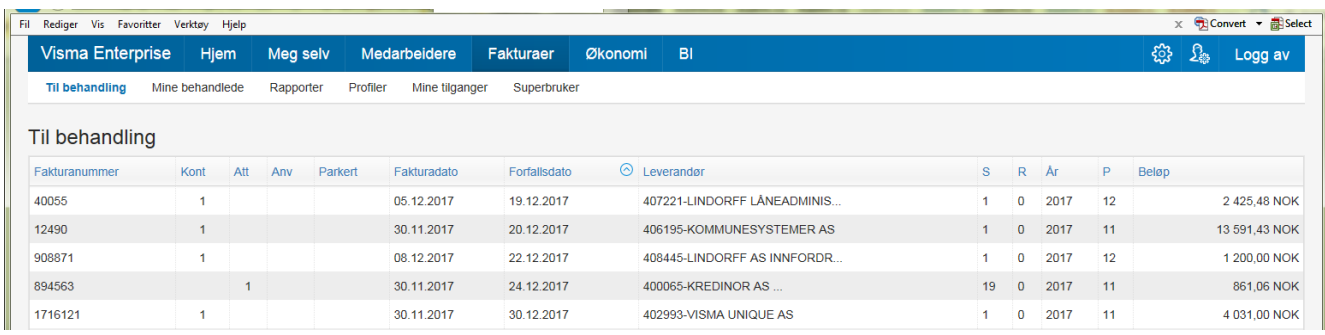

Du kommer inn på faktura ved å trykke på fakturanummer.

Nå er du saksbehandler og skal behandle den før betaling kan finne sted. Du skal kontrollere at mottaker er rett, at du har kjøpt varen/tjenesten, rett pris (avtale ?) og mva samt tilstrekkelig og rett dokumtasjon (evt. vedlegg)

Så skal du legge inn hvordan faktura skal konteres i regnskapet.

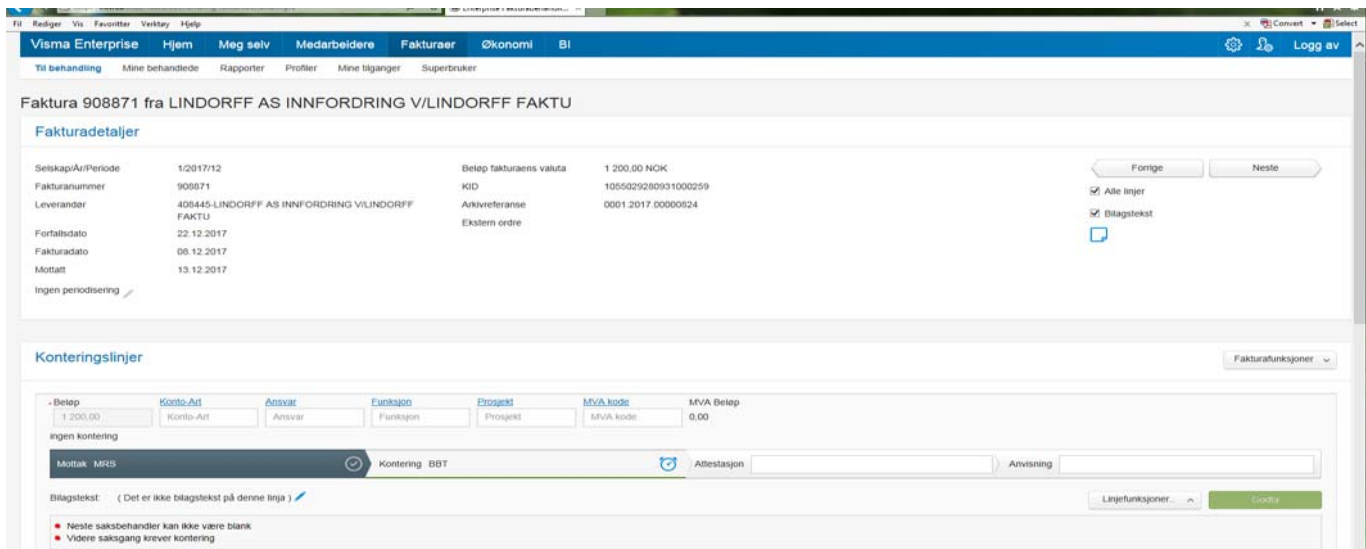

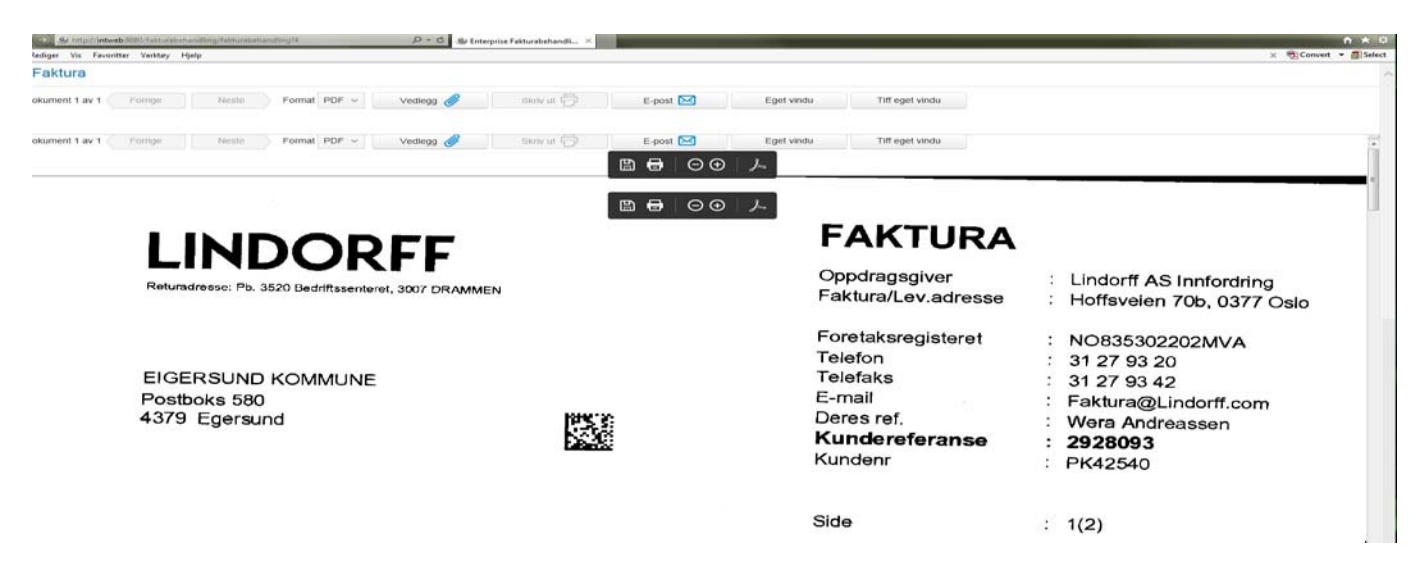

Inneholder faktura flere momskoder, må den splittes.

Velg splitt på funksjonsmenyen – splitt beløp før du gjør noe annet. Skriv inn beløp du skal splitte(brutto) + Tab tast. Restbeløp i eksisterende beløp reduseres tilsvarende. Hvis du er ferdig med splitting - Godta splitt.

Må du splitte mer – velger du - ny linje – splitt igjen og – godta splitt.

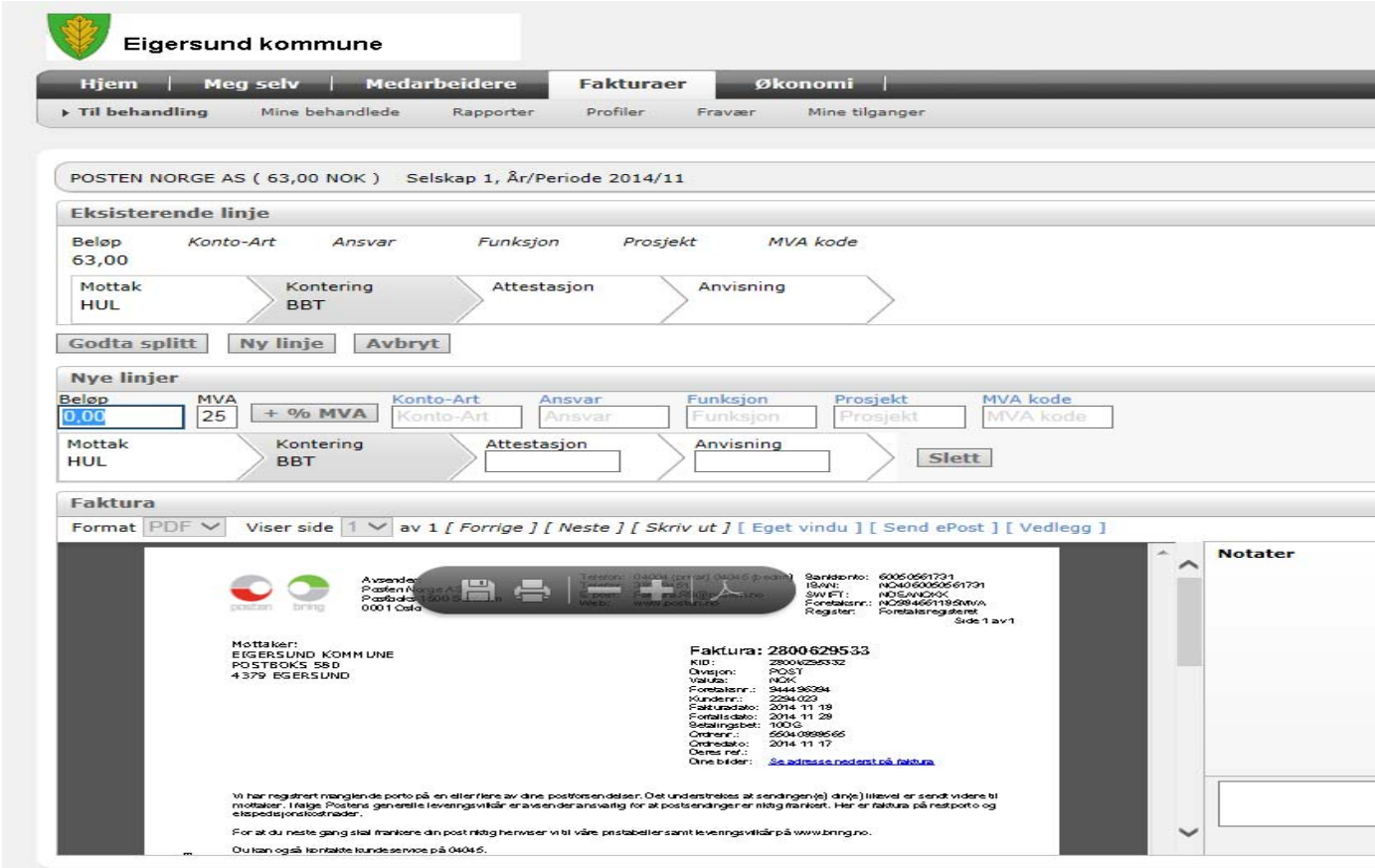

**Godta splitt og konter de enkelte linjene etterpå på vanlig måte.** 

**NÅ er du ferdig med å behandle faktura** 

# **MINE BEHANDLEDE FAKTURA**

Lurt å begrense søket hvis du behandler mange faktura.

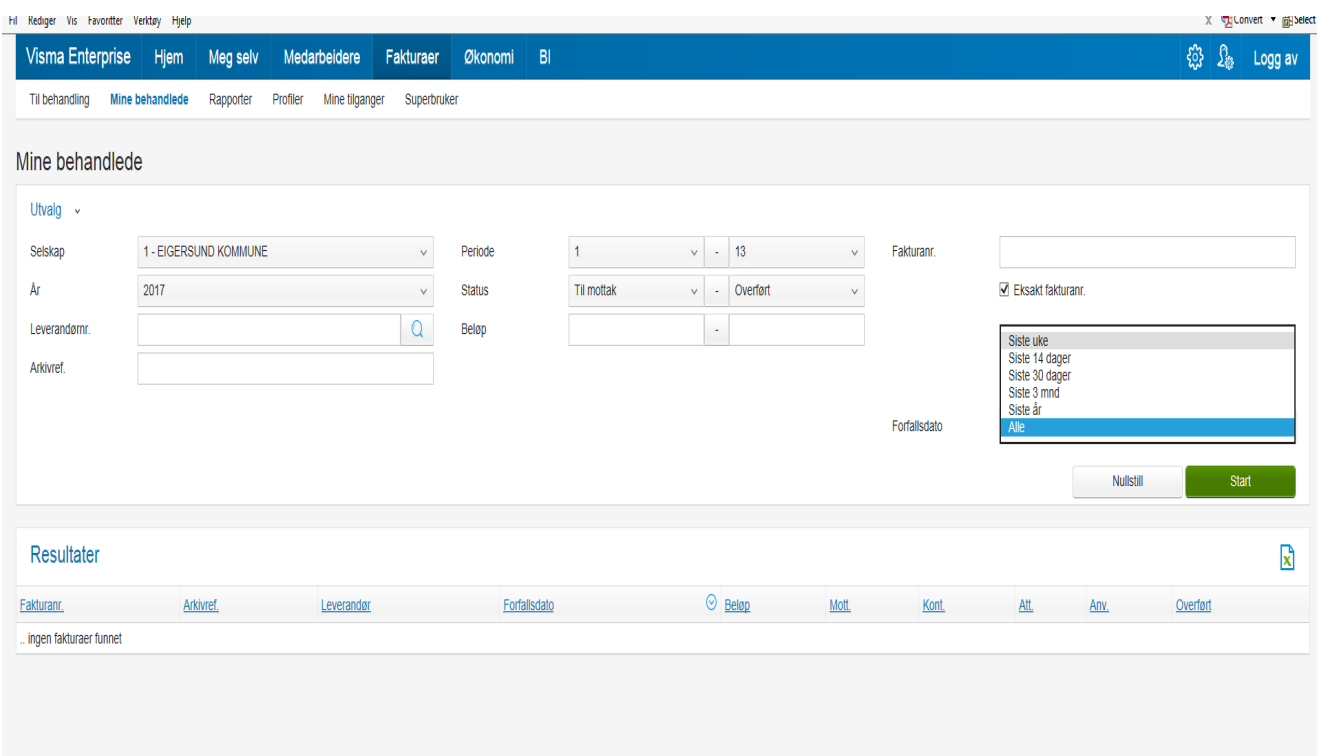

Du kan også søke på leverandør eller beløp til/fra.

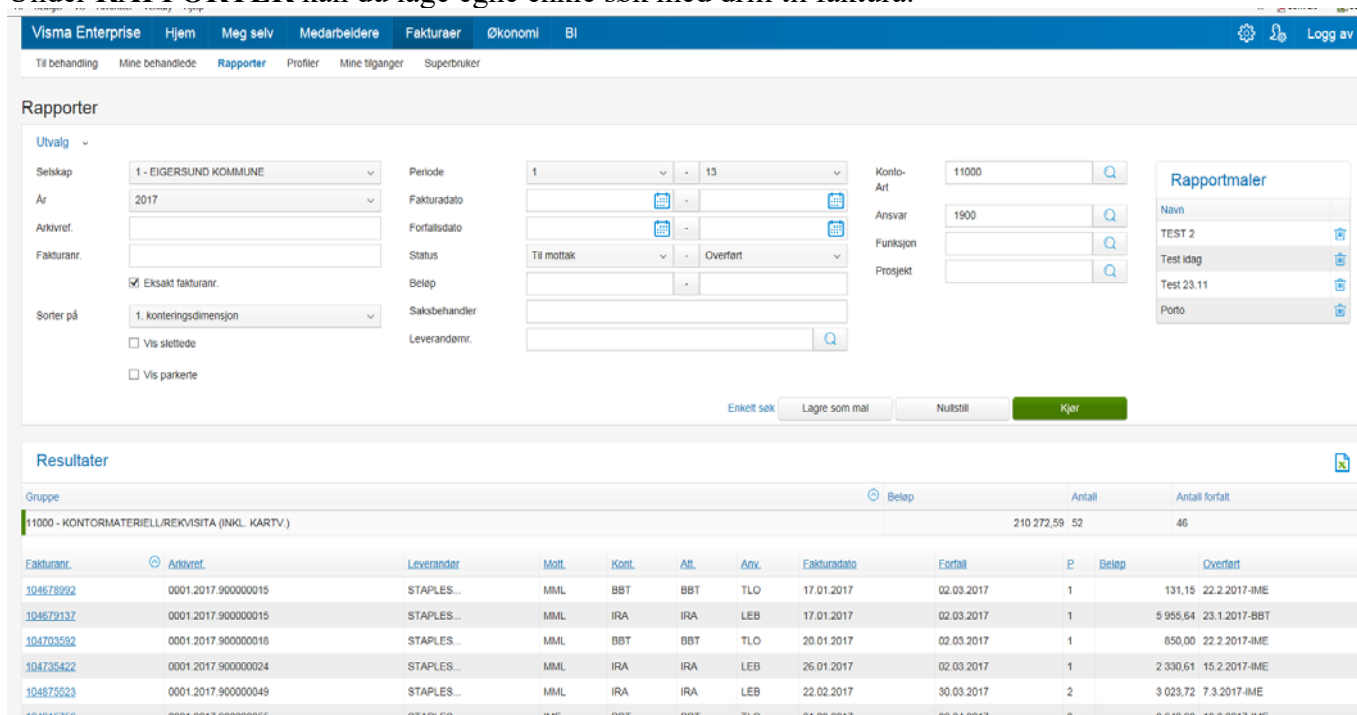

Under **RAPPORTER** kan du lage egne enkle søk med drill til faktura.

Rapporter kan også lagres om ønskelig. Velg da knapp for flere valg, og rapporten blir lagt som mal for senere bruk.

## **VISMA ENTERPRISE – ØKONOMIRAPPORTERING**

– fane **Økonomi** og **Rapporter** 

Under MINE finner du dine rapporter. Disse har bare du tilgang til.

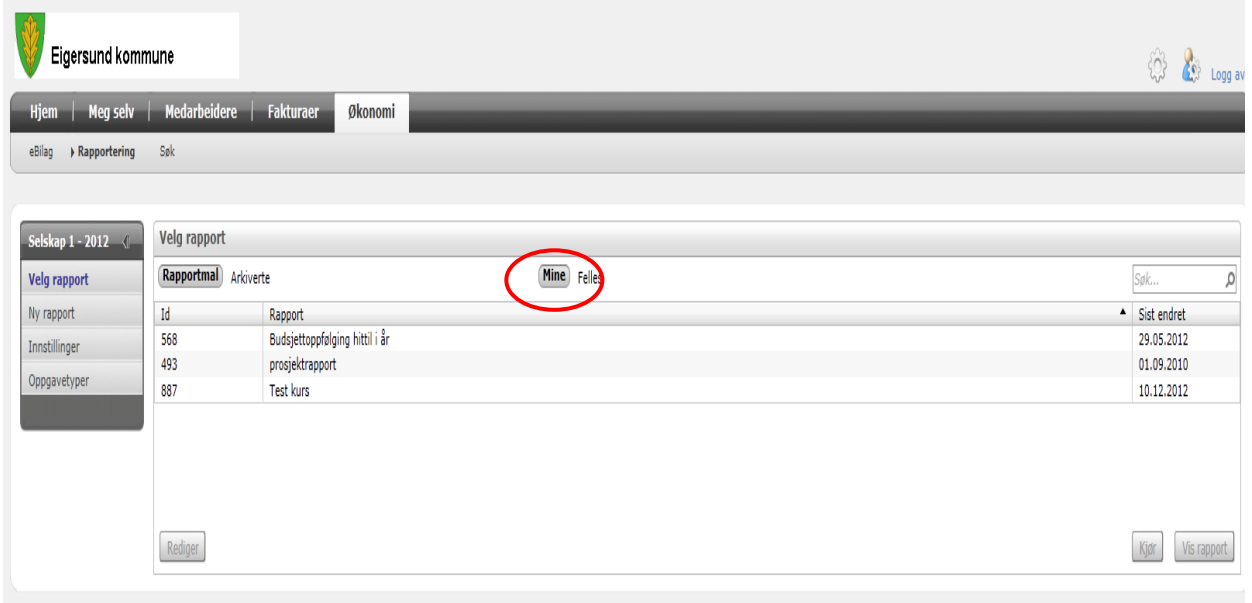

Under FELLES finnes flere rapporter Velg rapport **en av disse** når du skal lage ny rapport første gang.

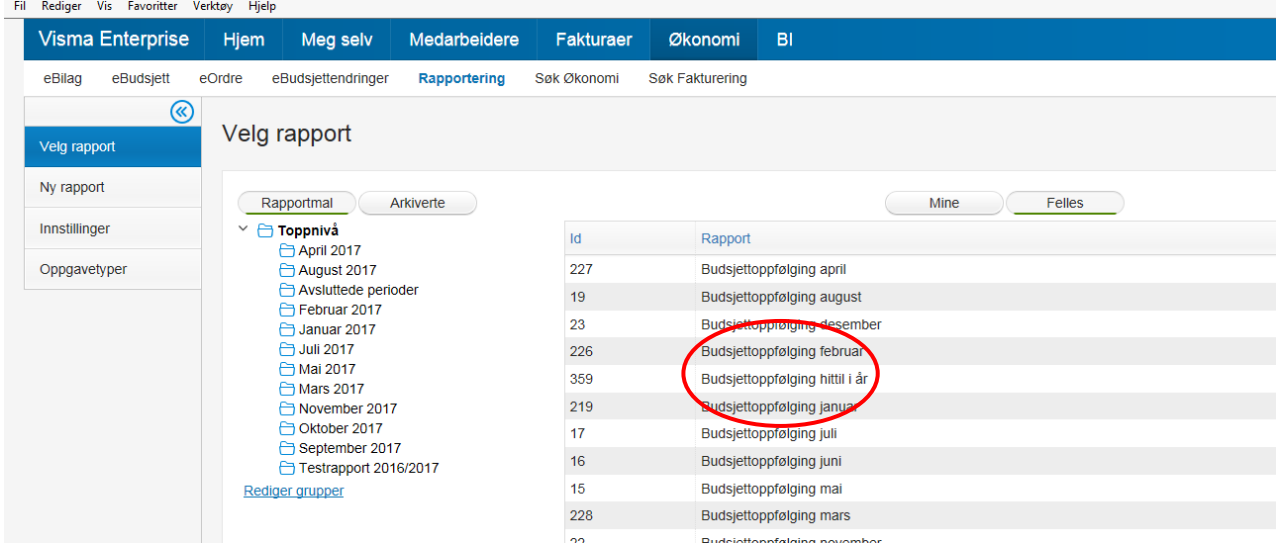

Klikk på rapporten og klikk på knapp **vis rapport** 

#### **Vi valgte Budsjettoppfølging hittil i år – trykk kjør**

#### **Rapporten kommer opp med at du har ikke tilgang – velg rediger.**

| Fil Rediger Vis Favoritter Verktøy Hjelp                                                                              |                                                |                              |                   | x miConvert - EliSelect       |
|----------------------------------------------------------------------------------------------------|------------------------------------------------|------------------------------|-------------------|-------------------------------|
| <b>Visma Enterprise</b><br>Hjem<br>Meg selv                                                                           | Medarbeidere<br>Fakturaer<br>Økonomi BI        |                              | ☢<br>$\Omega_{0}$ | Logg av                       |
| eOrdre<br>eBudsjettendringer<br>eBilag<br>eBudsjett                                                                   | Søk Fakturering<br>Rapportering<br>Søk Økonomi |                              |                   |                               |
| $\circledcirc$<br>Budsjettoppfølging hittil i år - Type: Rapportmal - Lagres i: Felles (Opprettet av: Jorunn Stapnes) |                                                |                              |                   | Selskap 1 - 2017<br><b>OR</b> |
| O Desimal @ Hele tall O Tusen<br>Tallvisning                                                                          |                                                | Vis rapportinfo ~<br>Rediger | Arkiver           |                               |
| Liste: Ansvar - Inntekter/Utgifter - Artsgruppe - Kont @                                                              | Regnskap @ Budsjett i @                        | Forbruk   % <sup>©</sup>     |                   |                               |
| $~\vee$ ALLE                                                                                                    | 7 125 269<br>5 706 000                         | 124,87                       |                   |                               |
| > 2410 VOKSENOPPLÆRINGEN                                                                                              | 7 125 269<br>5 706 000                         | 124.87                       |                   |                               |
|                                                                                                    |                                                |                              |                   |                               |

Nå skal du redigere rapporten til å bli som du ønsker. Klikk **rediger** 

Første gang velger du **lagre som** på den nye rapporten du lager

I neste bilde angir du navn på rapporten din og lager rapporten i MINE ( hvis ikke dette valg kommer opp, lagres rapporten i MINE)

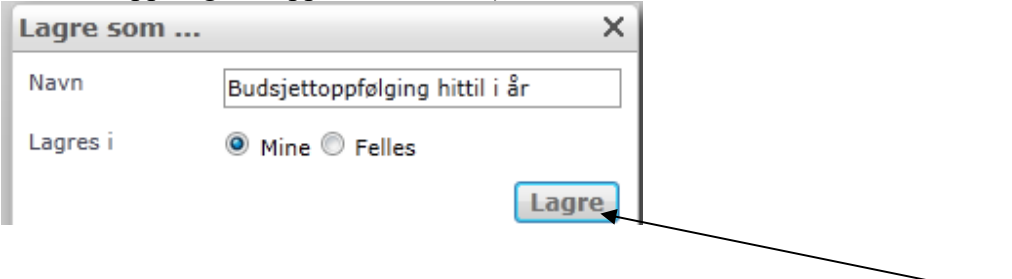

Skulle du ha behov for å endre en allerede eksisterende rapport velger du **lagre.** 

Den nye malen din ligger nå under MINE.

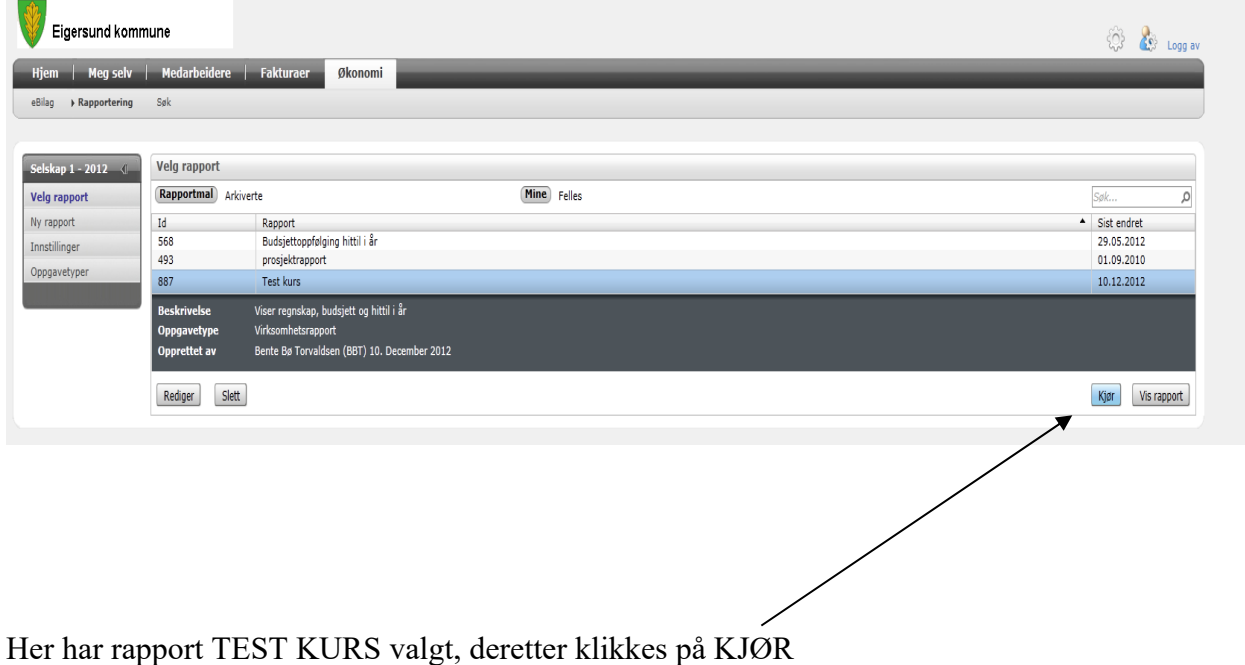

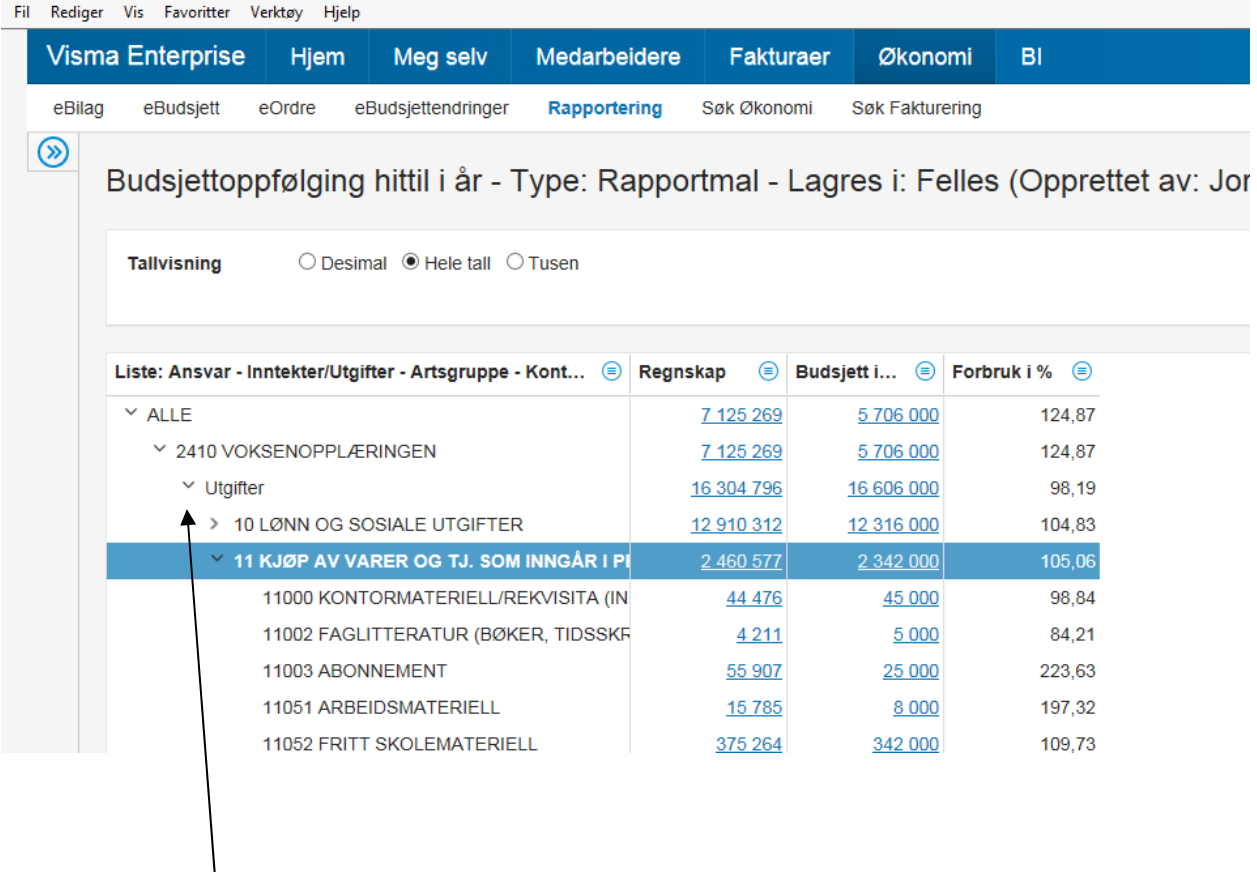

Ved å klikke på >**tegnet** før ansvaret driller du ned i flere detaljer, klikk på pilene for åpne ytterligere.

Øverst i høyre hjørne kan du **SKRIVE UT** rapporten eller få den til Excel.

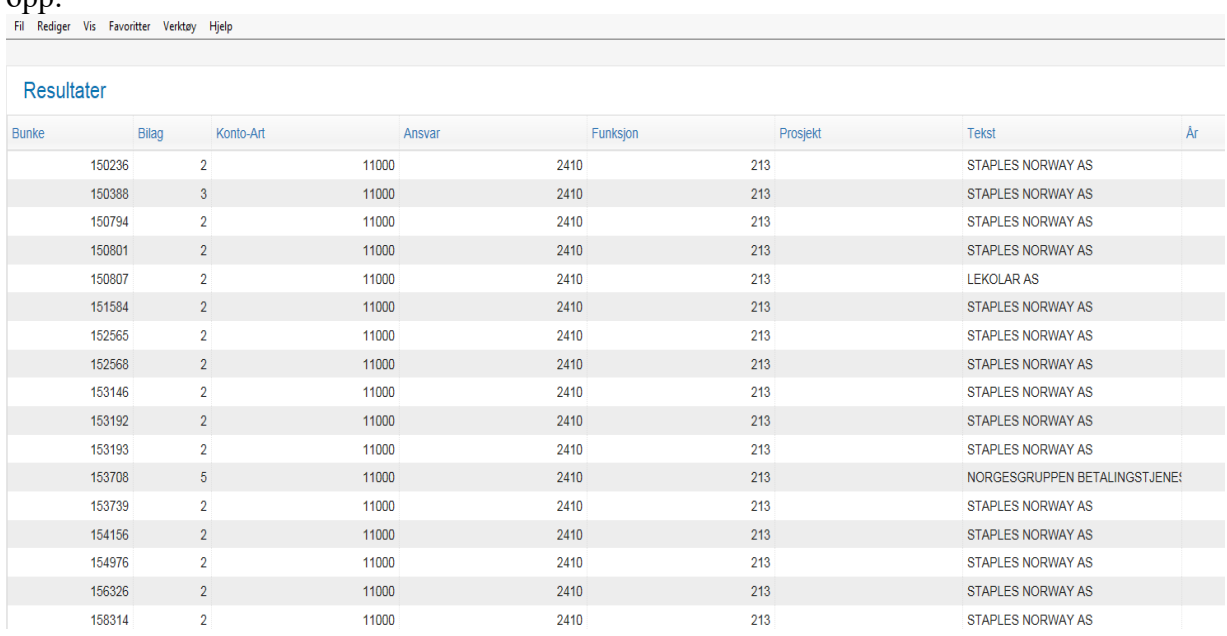

Her har vi klikket på **blått tall** i rapporten over – på konto 11000, følgende detaljer kommer opp:

Jeg vil se videre på en bestemt faktura:

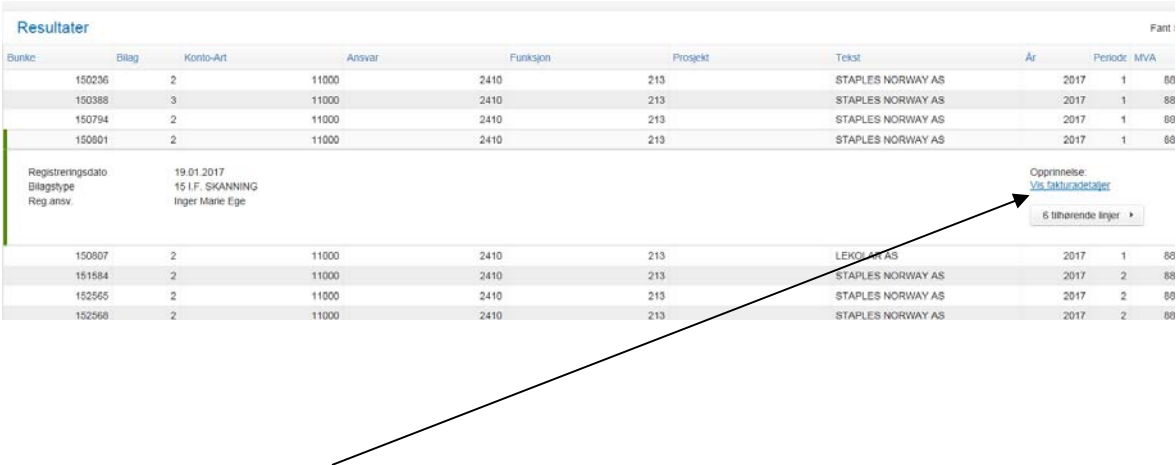

Trykk på **Vis fakturadetaljer** så kommer du inn i fakturabehandlingsbildet, som er kjent og  $kj$ ært ! $\odot$